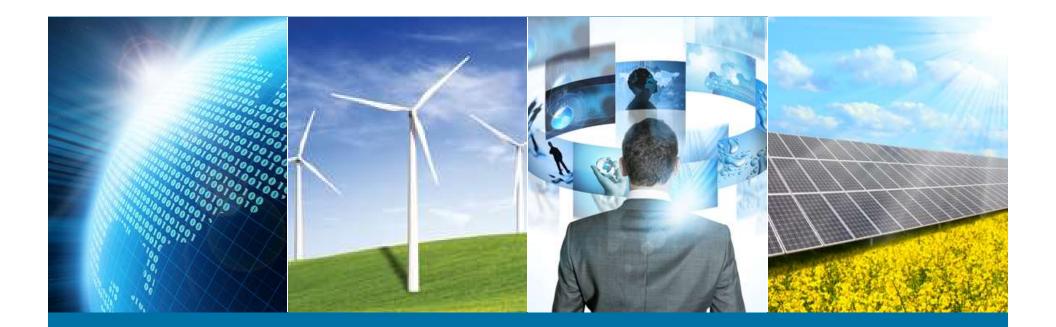

#### **Internet of Things Weather Station**

IEEE Northern Virginia Section Hands-On Professional Development Series June 4, 2016

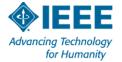

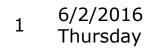

# Sketch 02 – Hello World

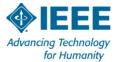

#### Interface with the world

- Digital Direct digital input or output HIGH or LOW
- Analog Any signal that can be converted to a voltage
- Inter Integrated Circuit (I2C) 2 wires + power and ground
   Data is digital regardless of parameter being measured
  - -Each device has unique address
  - -Many components, sensors & small networks use I2C
  - –Needs a "pullup" resistor on the SCL and SDA lines

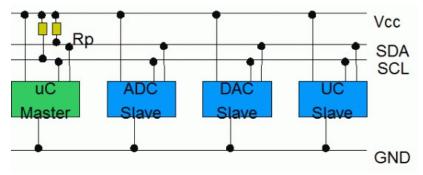

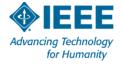

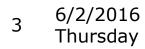

## **I2C Signal Levels**

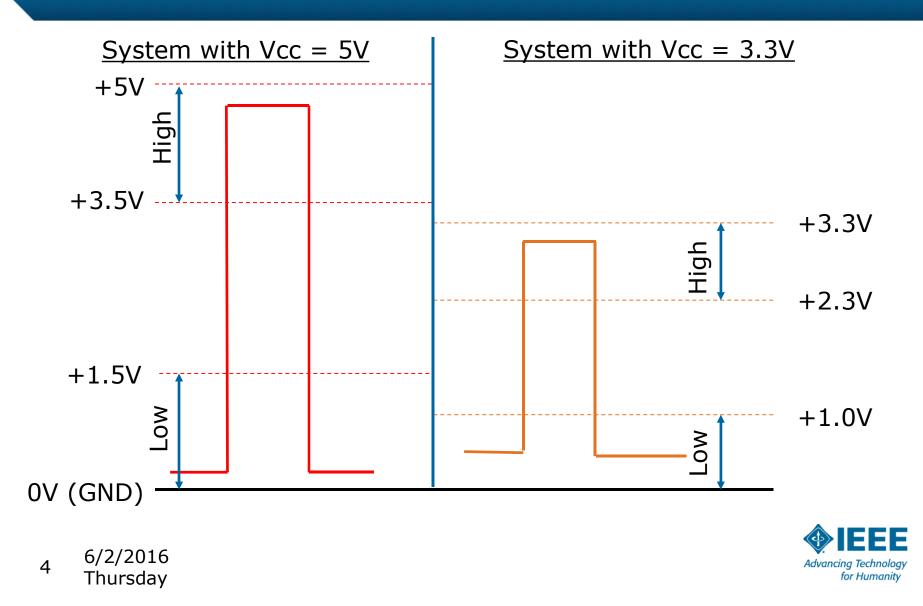

#### Weather Station I2C Bus System

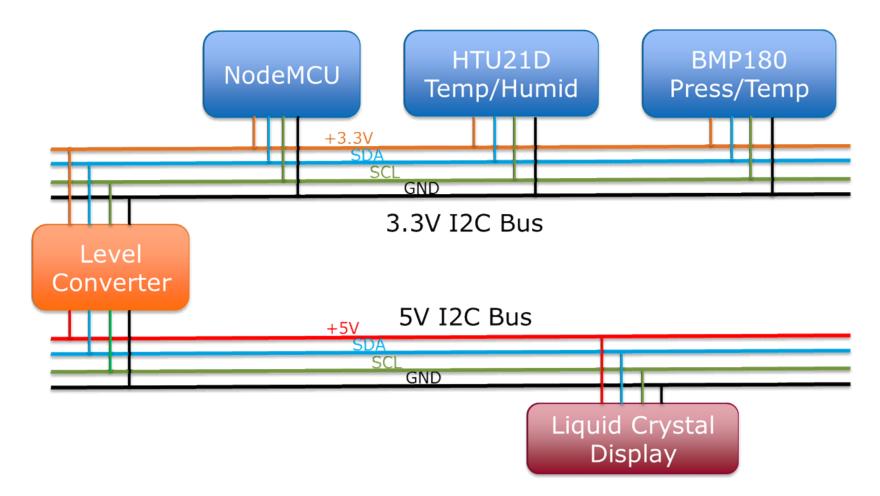

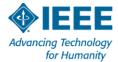

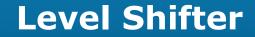

#### 4-Channel Bi-Directional Level Shifter

#### #1 #2 HV GND #3 #4

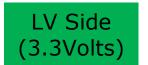

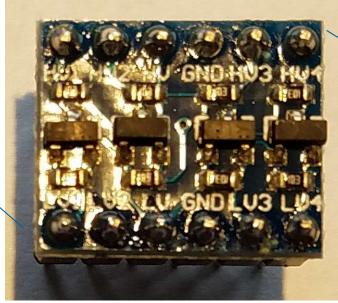

#1 #2 LV GND #3 #4

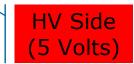

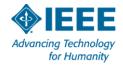

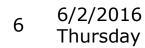

#### **Insert Components**

- **1.** Insert HTU21D with left pin (+) in column 40.
- **2.** Insert BMP180 with left pin (3.3) in column 50.
- 3. Carefully insert photoresistor with one leg in column 25 and the other leg in +3.3V Rail.
- **4.** Insert one leg of 4.7K resistor (Yellow, Blue, Red) into Rail and the other leg into column 25.
- **5.** Insert jumper from NodeMCU (AD0) column 13 to column 25. This jumper crosses the middle gap.

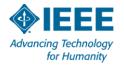

#### **Parts Placement**

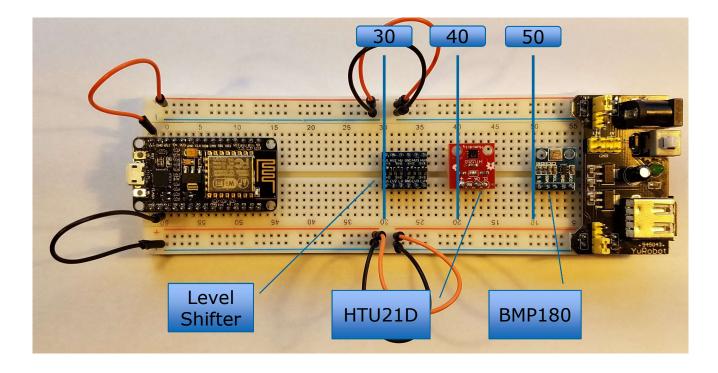

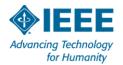

#### **Connect the MCU to Level Shifter & LCD**

1.Connect as follows:

- D1 (12) to LV1 (30)
- **D2** (11) to **LV2** (31)
- +3.3V rail to LV (32)
- - rail to GND (33)
- +5V rail to HV (32 on top)
- 2.Use 4-wire ribbon to connect LCD to HV pins as follows:
  - SCL to HV1 (30)
  - **SDA** to **HV2** (31)
  - VCC to HV (32)
  - **GND** to **GND** (33)

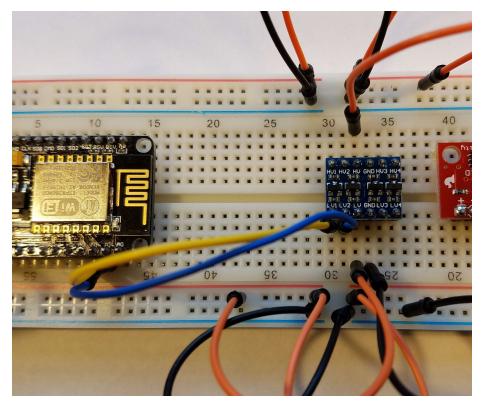

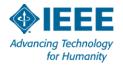

#### **NodeMCU to Level Shifter**

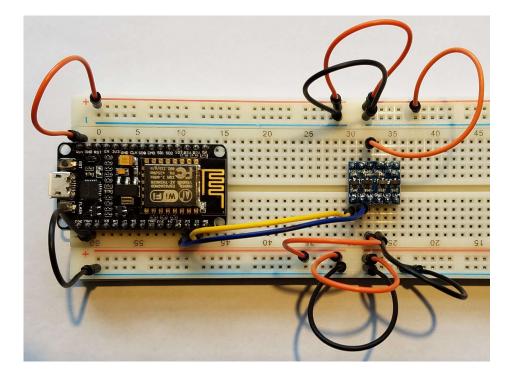

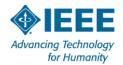

## **Level Shifter to LCD**

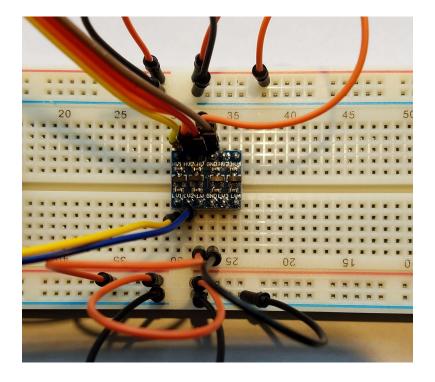

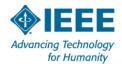

# **Install the LCD I2C library**

1.Reconnect USB cable to NodeMCU

- 2.Run Arduino IDE
- **3.**Open Sketch | Include Library | Add .ZIP Library

4.Navigate to Documents/Arduino

5.Click on:

Arduino-LiquidCrystal-I2C-library-master.zip 6.Click Open

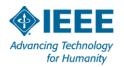

## **Liquid Crystal Display**

- Known as "1602" 16 characters / 2 lines
- Strictly 5Volt device, 8-bit parallel interface
- Our units equipped with an I2C to parallel adapter
- Address defaults to 0x3F. (Sometimes!)
- Carefully adjust potentiometer for best contrast

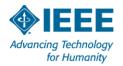

#### **LCD with I2C Adapter**

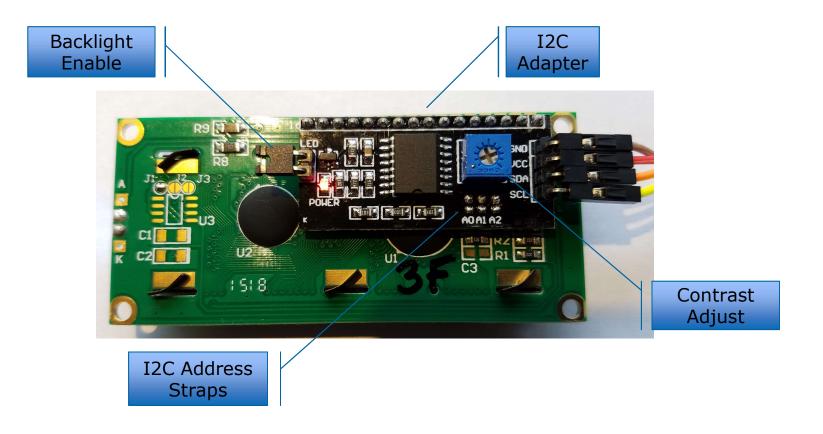

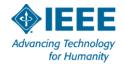

# IEEE\_IoT\_Sketch02\_Hello\_World

- 1.Open Arduino
- 2.File | Sketchbook | IEEE\_IoT\_Sketch02\_Hello\_World
- 3. Verify and Upload
- 4. View message on LCD
- **5.**Adjust potentiometer if needed for contrast

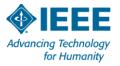

#### **Hello World**

```
27 #include <Wire.h> // I2C bus driver
28 #include <LiquidCrystal I2C.h> // LCD display (I2C)
29
31 // usage: lcd(I2C address, number of characters per line, number of lines)
32 // use IEEE IoT I2C scanner if address is not known
33
34 // usage LiquidCrystal I2C object name(I2C address, columns, rows);
35 LiquidCrystal I2C lcd(0x3f, 16, 2);
36
38 void setup()
39 {
   lcd.begin();
40
                                // initialize the lcd
   lcd.backlight();
                                // turn on backlight
41
42
   lcd.print("IEEE Northern VA"); // prints at (0, 0)
43
   lcd.setCursor(2, 1);
                                 // move to next line
   lcd.print("Hello World");
                                // prints at second column
44
45 } //setup()
```

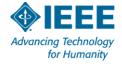

#### Accomplishments

- > We now have a platform for a multitude of projects
- A Wi-Fi Enabled Processor
- Arduino-style C++ Coding
- Text-based Display
- Power Supply
- > I2C Buses for 3.3V and 5V Systems

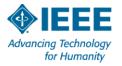

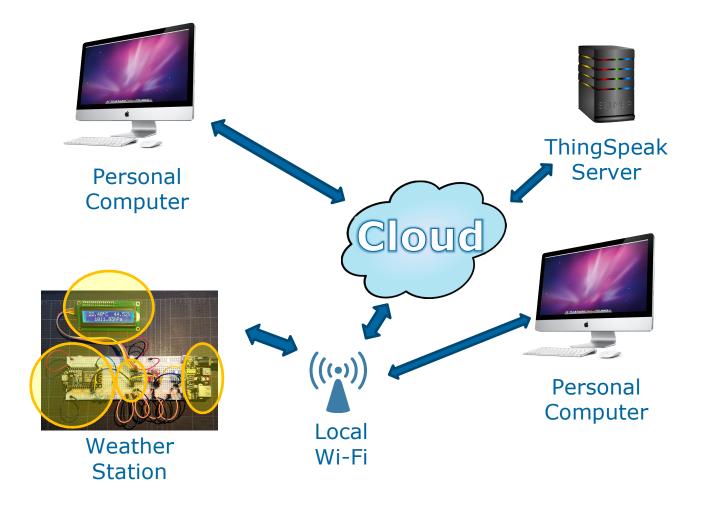

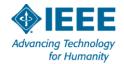

# **Questions?**

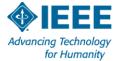